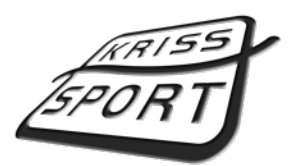

KRISS-SPORT

Boczna Street No. 8 44240 Żory POLAND

[it@kriss-sport.com](mailto:it@kriss-sport.com)

[www.kriss-sport.com](http://www.kriss-sport.com)

## **What do you need to perform media replacement?**

- 1. Boxer Machine with CF Card.
- 2. PC or Mac
- 3. Card-reader that supports CF Card standard.

## **How to set you machine before file removal?**

- 1. Power on the machine and wait for it to start-up.
- 2. Open back door of the machine and press S1 button on the main board.
- 3. Using S1 button on the main board or SELECT button on the front of machine, find positions PL1 to PL7. Make note of what values are those set to.
- 4. Using S1 button on the main board or SELECT button on the front of machine, find positions PE1 to PE7. Using previously made note, set those positions same as PL1-PL7 position (PL1 = PE1, PL2=PE2 and so on...)
- 5. After making changes press and hold SELECT button. Machine should get back to normal operation mode.
- 6. To test new settings insert one coin or bill, play all the credits and wait for the continue animation. While it's displayed insert another coin and check how many credits will you get. You should get same amount of credits as if machine was in standby mode.

## **How to perform continue animation removal?**

- 1. Turn off your Boxer Machine, open back door and unmount CF Card from the graphic card.
- 2. Place the CF Card in card-reader and connect it to your computer. Make sure that your card-reader is high quality and the USB cable can power the reader. Some low-quality card-readers need additional power supply to work correctly.
- 3. Go to the card and copy MEDIA folder with all files that it contains. Paste it to safe location on your computer. In case of problem you will need those files to restore your card.
- 4. Find file named contin.mpg and change its name to contin\_old.mpg.
- 5. Find file nocredit.mpg, copy it and paste into the same location. Now you should have a new file named nocredit-copy.mpg.
- 6. Rename file nocredit-copy.mpg to nocredit.mpg
- 7. Remove card from card-reader using you operating system hardware removal tool.
- 8. Place the CF card in the Boxer Machine.
- 9. Turn on the machine and wait about 1 minute for the machine to start-up. While machine is starting you should see "Load" on upper displays and diagnostics logs on LCD.

If you don't want to use nocredit.mpg animation as a replacement for contin.mpg animation, you can use file credit1.mpg instead of nocredit.mpg in step 5.

contin.mpg animation is a empty file and will be displayed in less than second - machine will go to standby mode almost directly after all credits are gone.

## **Trouble-shooting**

1. If machine is not turning on and on the LCD you can see "Volume, Data logging"...

Graphic card can not see CF card.

 Remove the CF card from the machine and place it in card-reader. Connect card-reader to you computer, wait till it's fully recognized and remove it. Remember to make sure that while removing CF card from the card-reader you used you operating system hardware removal tool.

Also please check if CF card is mounted properly in graphic card.

2. If machine is not turning on and on the LCD you can see "No Media Dir"

Machine can not access files on the card.

 Remove the CF card from the machine and place it in card-reader. Connect card-reader to you computer, wait till it's fully recognized and remove it. Remember to make sure that while removing CF card from the card-reader you used you operating system hardware removal tool.

If problem is not fixed by that, please repeat procedure using different USB cable.

 If problem is not fixed by that, please reconnect card-reader with CF card, wait till it's fully recognized and remove it without removal tools.

 If any of those helps, reconnect card-reader with CF card, format the card with appropriate tool of your operating system (please note that card should be formatted in FAT file system) and paste on card the previously made backup MEDIA folder.